Avant validation des effectifs, une vérification s'impose.

Le nombre d'élèves comptabilisés dans Base Elèves correspond-il au nombre réel ? Tous les élèves sont-ils dans une classe ? N'y a-t-il pas des doublons ? Etc.

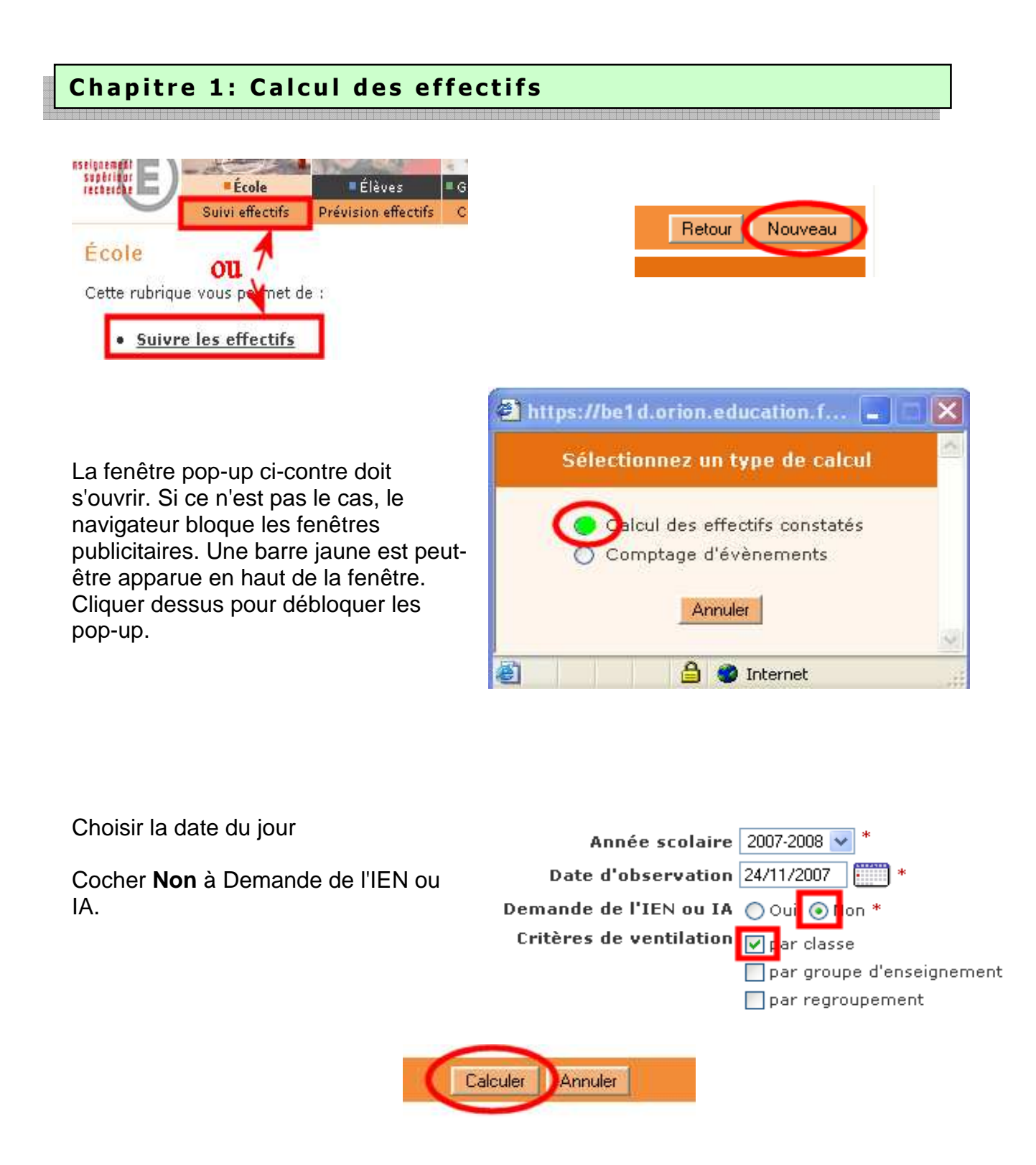

État du 24/11/2007 Année scolaire 2007<br>Date d'observation 24/11/2007 Demande de l'IEN ou IA Non tion eau, classe (élèves répartis, admis définitivement et ayant un INE attribué ou vérifié) Cycle **Niveau** Classes **Effectifs** 15 Cycle 2 Cours préparatoire  $21$  $\sim$ **TOTAL DU NIVEAU** 36 CE1<sup>11</sup> 1  $2\mathbb{1}$ Cycle 2 Cours élémentaire 1ère année  $C$ E1 $\blacksquare$  $21$ **TOTAL DU NIVEAU**  $\frac{1}{42}$  $\frac{25}{25}$ CE2 Cycle 3 Cours élémentaire 2ème année 1 **TOTAL DU NIVEAU**  $_{\rm 28}$ Cycle 3 Cours moyen 1ère année 28  $CM2$ 23 Cycle 3 Cours moyen 2ème année **TOTAL DU NIVEAU** 23 TOTAL DES EFFECTIFS CONSTATÉS 154 Pour information: Nombre d'élèves admis définitivement, non comptabilisés dans les effectifs pour défaut de répartition ou/et d'INI<mark>I</mark> : 0

### Le tableau obtenu va servir de base aux vérifications.

# **1. Vérifier que le nombre d'élèves répartis dans chaque classe et chaque niveau correspond à la réalité de l'école.**

Si le nombre d'élèves dans une classe est supérieur à la réalité:

# Aller au chapitre 2

Si le nombre d'élèves dans une classe est inférieur à la réalité:

Aller au chapitre 3

**2. Le nombre indiqué en bas du tableau (élèves non comptabilisés pour défaut de répartition ou/et d'Ine) doit être égal à 0.** 

Si ce n'est pas le cas, aller au chapitre 4

**3. Si le nombre d'élèves répartis dans les classes correspond au nombre réel de l'école et 0 s'affiche en bas du tableau, la vérification est terminée.** 

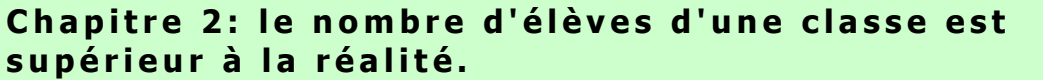

**Explication**: un ou des élèves n'ont pas été radiés.

# **Procédure**:

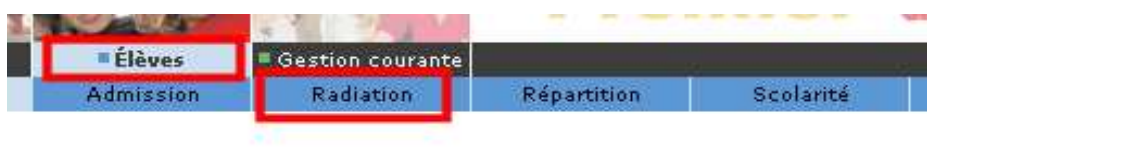

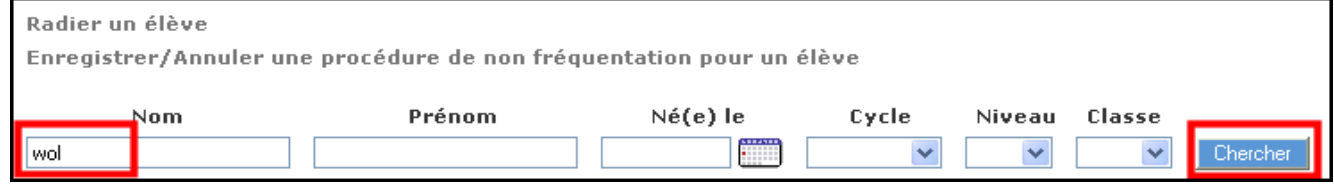

Taper les 2 ou 3 premières lettres du nom puis Chercher.

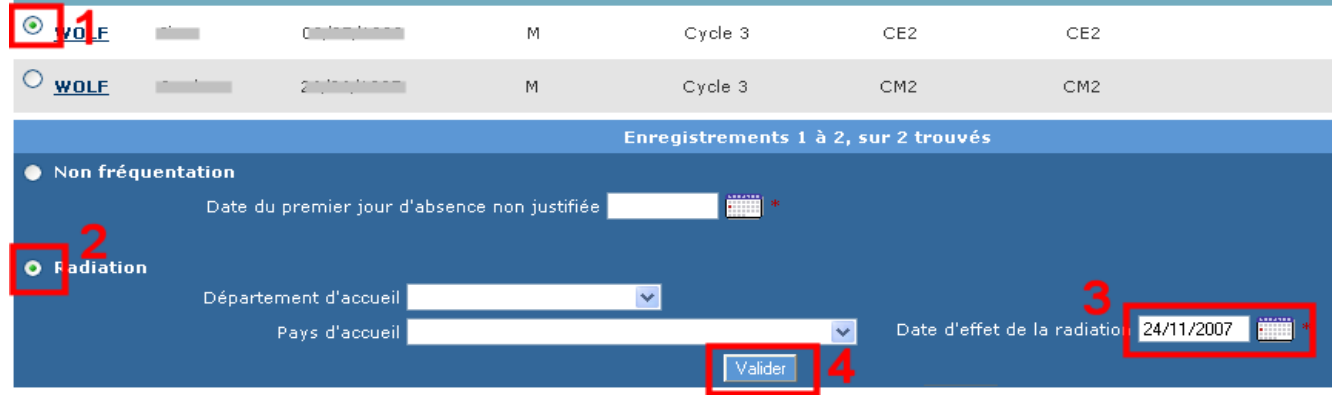

- Sélectionner l'élève

- Cocher Radiation

- Signifier la date de radiation. (Pour rappel, une radiation peut se faire avant la date du départ effectif de l'élève)

- Valider

⊠ La ou les radiations effectuées, refaire un calcul d'effectif. (Chapitre 1).

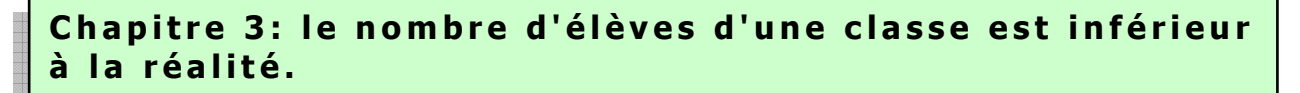

2 cas sont possibles et il convient de vérifier les 2:

**Un élève n'a pas été admis (en 1ère admission) à l'école**:

Aller au chapitre 3a

**Un élève a été admis (en 1ère admission) mais n'a pas été admis définitivement**

Aller au chapitre 3b

Chapitre 3a: admettre un élève (en  $1<sup>ère</sup>$  admission).

## **Procédure**:

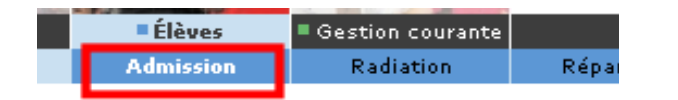

#### **Admission**

- **Gestion individuelle des admissions** Gestion de la fiche administrative et de l'admission d'un élève
- · Gestion collective des admissions Gestion des admissions pour un groupe d'élèves
- · Traitement des admissibilités Traitement des dossiers en admissibilité
- · Enregistrement des admissions définitives

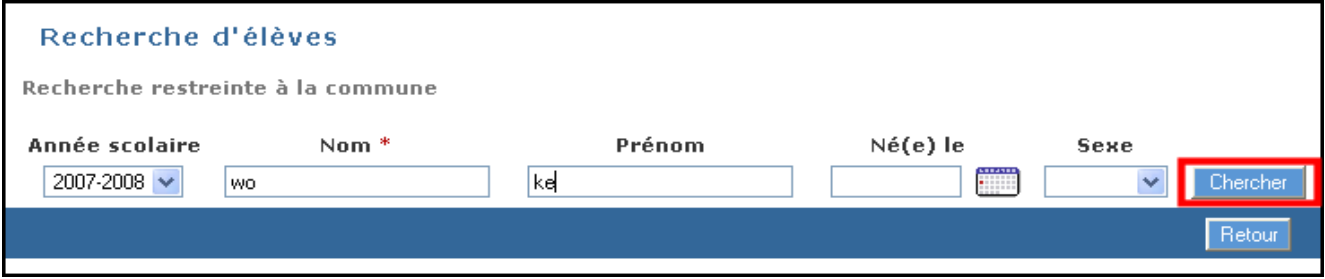

Taper uniquement les 2 premières lettres du nom et les 2 premières du prénom. Chercher. (Pour rappel, cette 1<sup>ère</sup> recherche se fait au niveau de la commune)

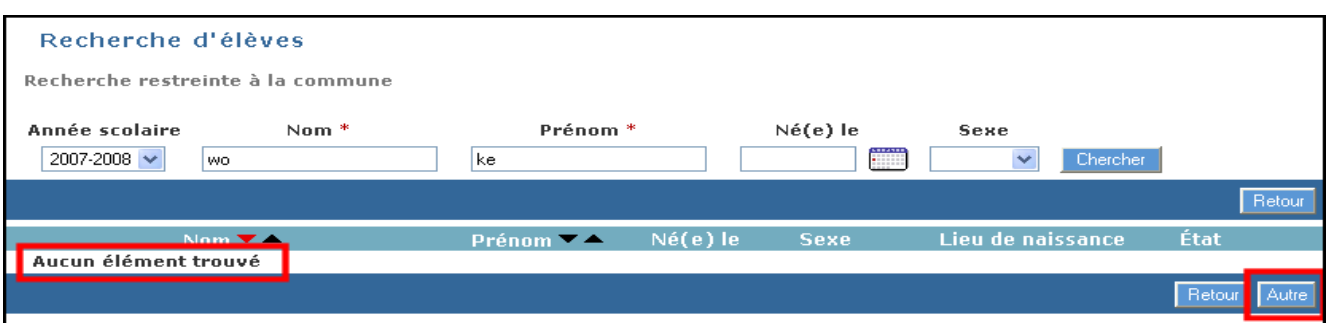

Si "Aucun élément trouvé" s'affiche, cliquer sur Autre.

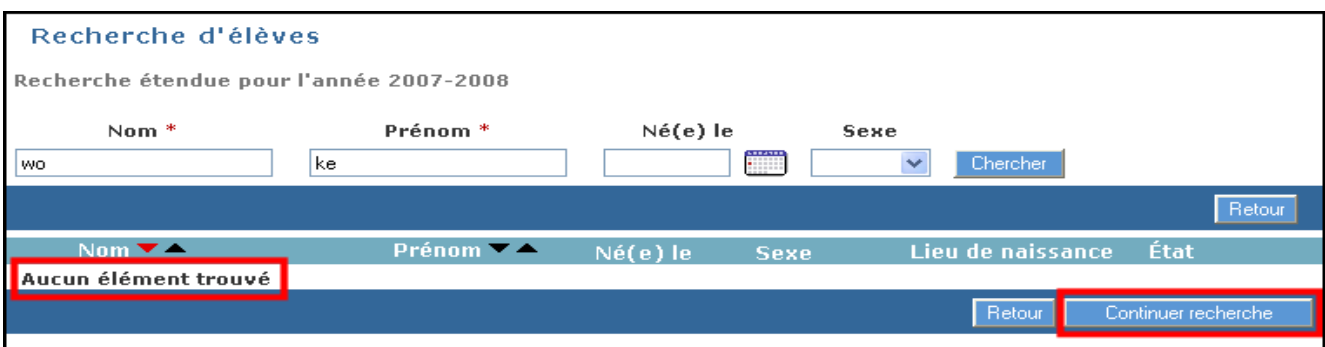

Cette 2<sup>ème</sup> recherche se fait au niveau de l'académie. Si "Aucun élément trouvé" s'affiche, cliquer sur "Continuer recherche".

## Recherche d'élèves

Recherche étendue pour l'année 2005-2006

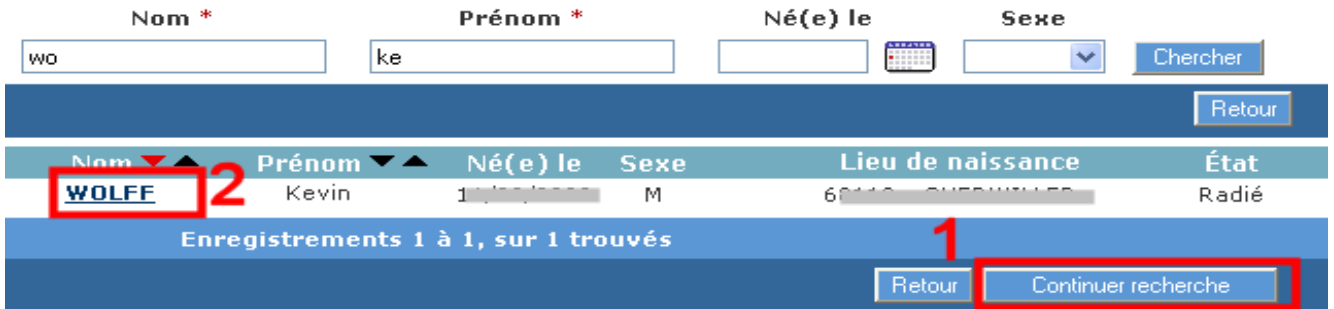

Cette 3ème recherche se fait au niveau académique mais sur l'année scolaire précédente.

**1. Si l'élève recherché n'apparaît pas**, cliquer sur "Continuer Recherche".

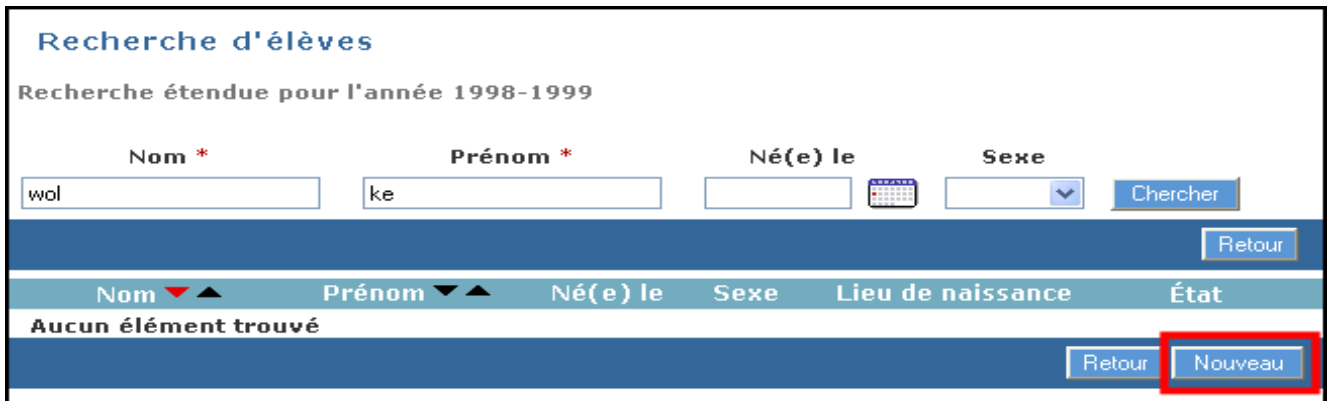

Cette 4ème recherche se fait sur les années précédentes.

SI l'élève recherché n'apparaît toujours pas, cliquer sur Nouveau pour procéder à la saisie de son dossier.

L'élève sera alors admis en 1<sup>ère</sup> admission. Il faudra ensuite l'admettre définitivement (chapitre 3a), puis le répartir dans une classe (Elèves – répartition – gestion individuelle).

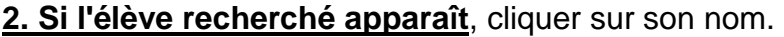

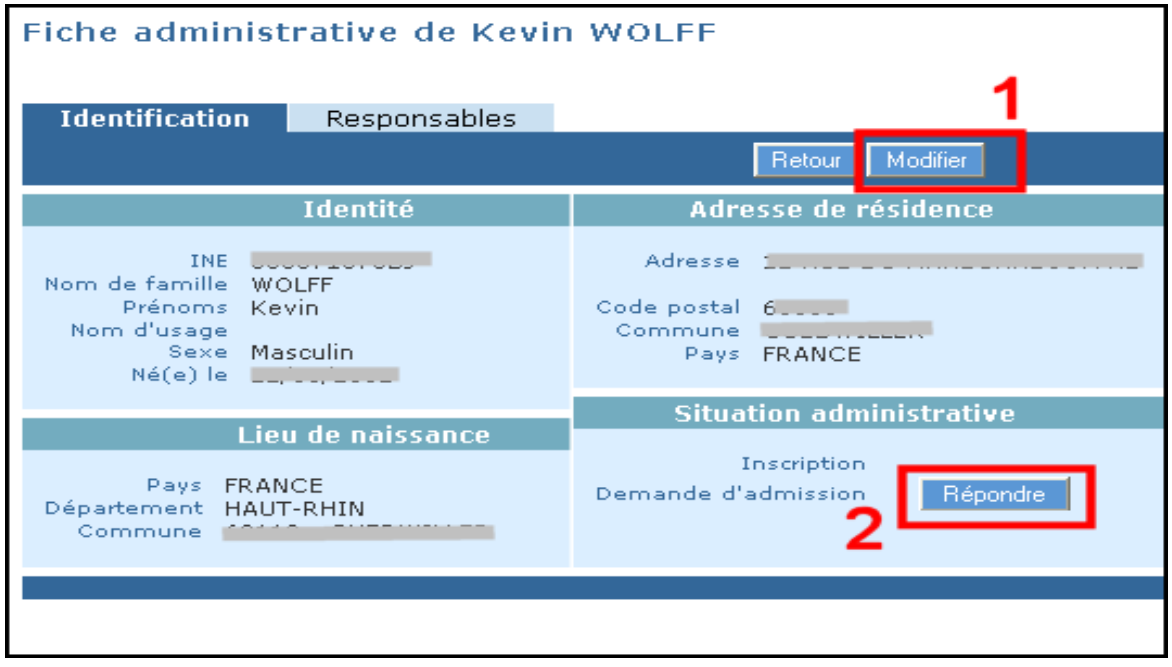

Après modification éventuelle (adresse de l'élève, des responsables), cliquer sur Répondre.

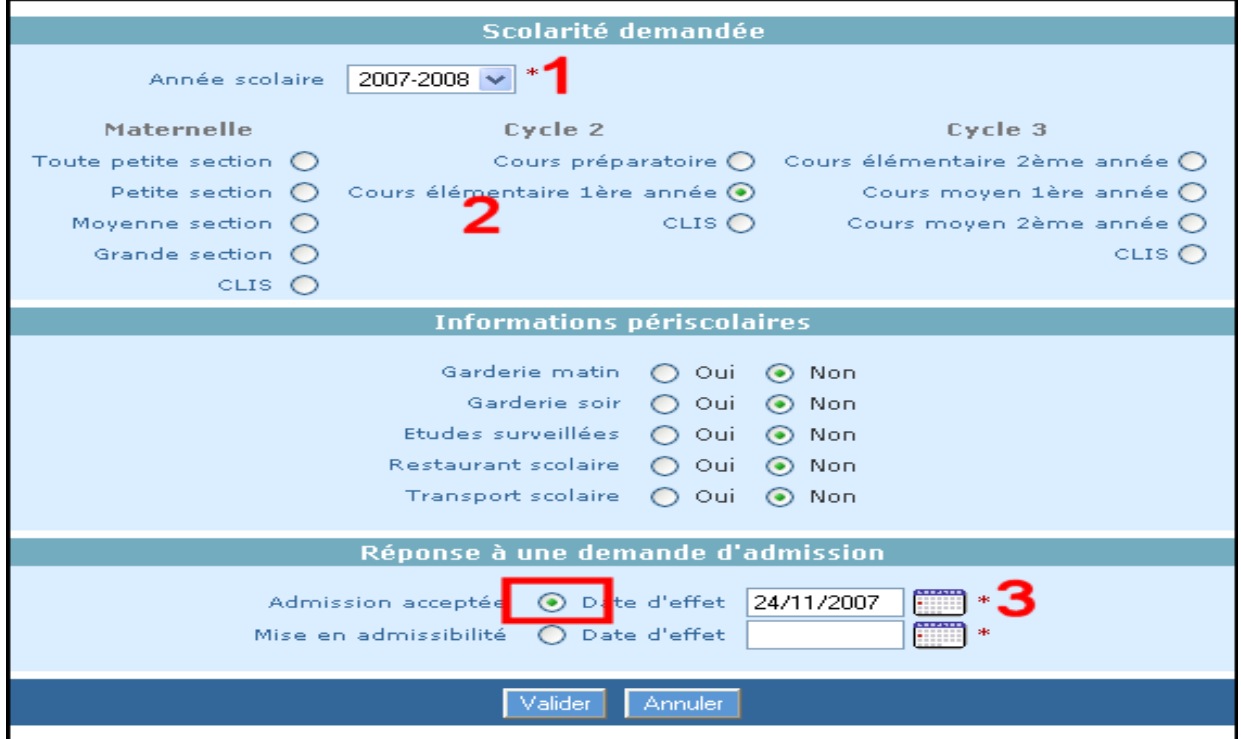

- 1. Vérifier l'année scolaire
- 2. Renseigner le niveau
- 3. Cocher Admission acceptée puis renseigner la date d'admission
- Valider.

L'élève est admis en 1<sup>ère</sup> admission. Pour l'admettre définitivement, passer au chapitre suivant (3a).

# Chapitre 3a: admettre définitivement un élève déjà  $adm$  is en  $1<sup>ère</sup>$  admission.

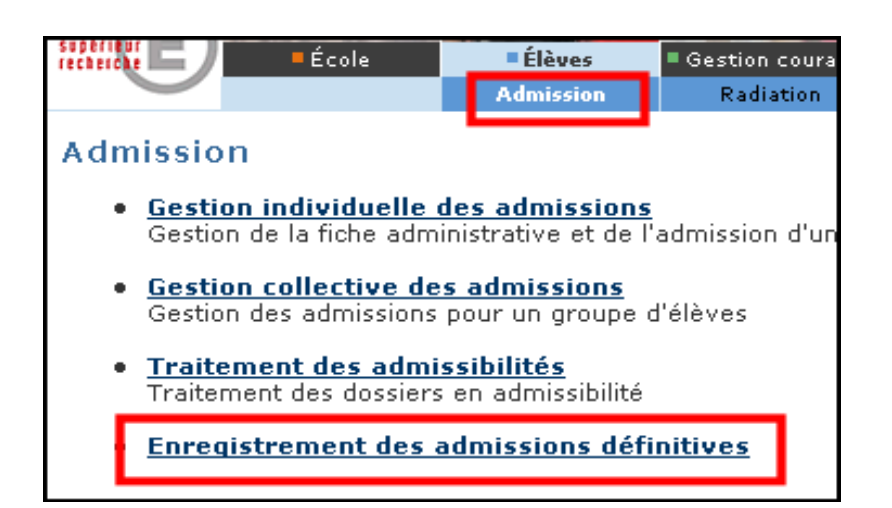

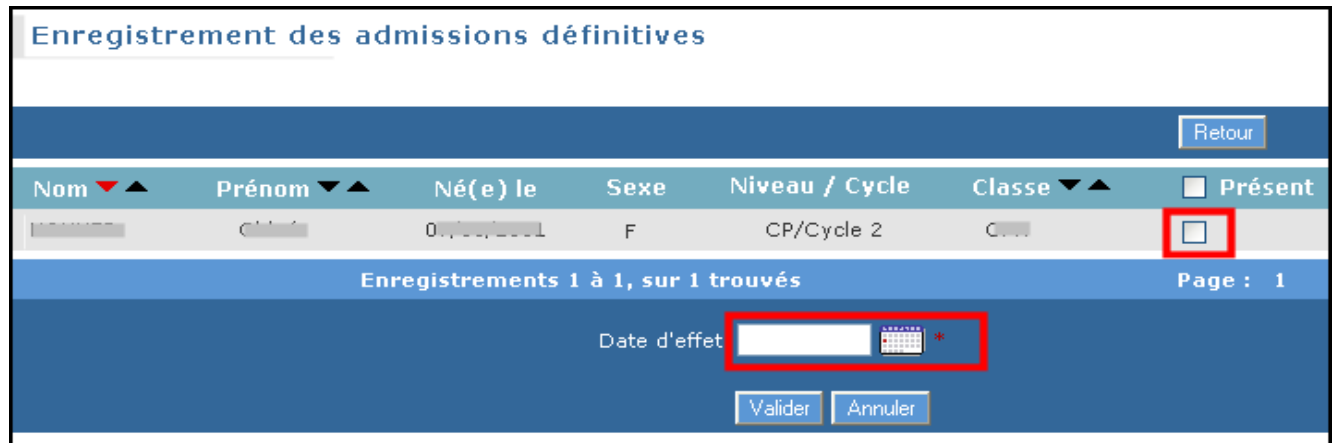

- Cocher la case Présent.
- Renseigner la date d'arrivée de l'élève.
- Valider.

⊠ La ou les admissions définitives effectuées, refaire un calcul d'effectif. (Chapitre 1).

# Chapitre 4: le nombre d'élèves non comptabilisés n'est pas égal à 0.

## **Explication**:

2 cas sont possibles et il convient de vérifier les 2:

**Un ou des élèves sont en attente d'INE**:

Aller au chapitre 4a

**Un ou des élèves admis définitivement n'ont pas été répartis en classe**:

Aller au chapitre 4b

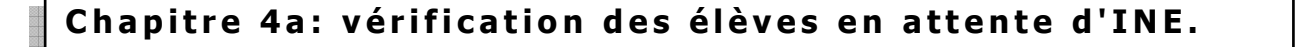

# **Procédure**:

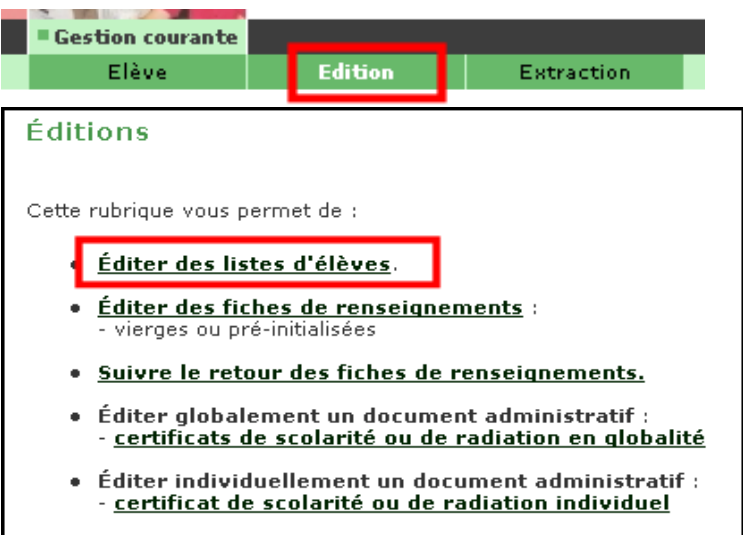

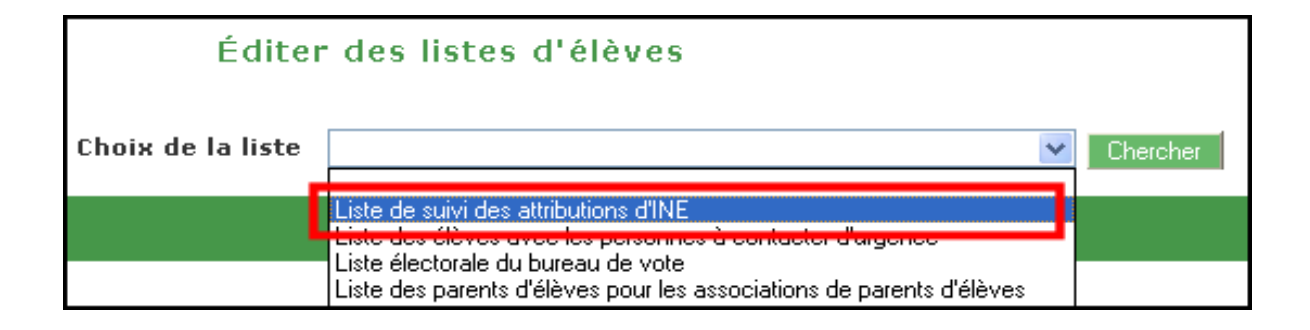

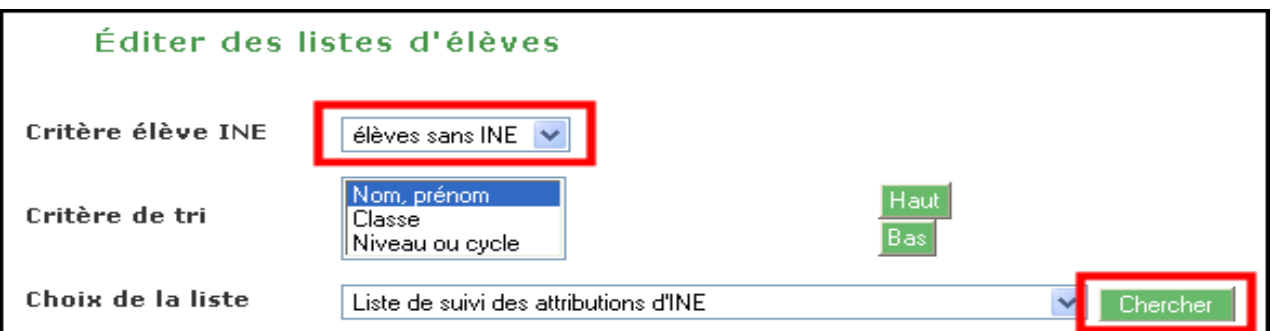

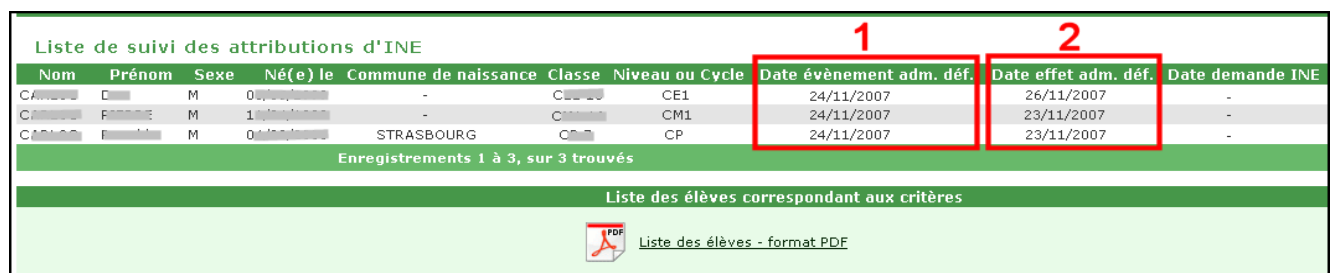

1. La date événement correspond à la date à laquelle a été faite l'admission définitive par le directeur.

2. La date d'effet correspond à la date effective de l'admission définitive. Elle ne devrait en principe pas être supérieure à la date événement puisque, dans ce cas, l'élève n'est pas encore physiquement dans l'école.

Lors de l'admission définitive d'un élève, une demande de vérification d'INE est automatiquement adressée à la Base des Identifiants Elèves (BNIE). L'élève a-t-il déjà ou non un INE ?

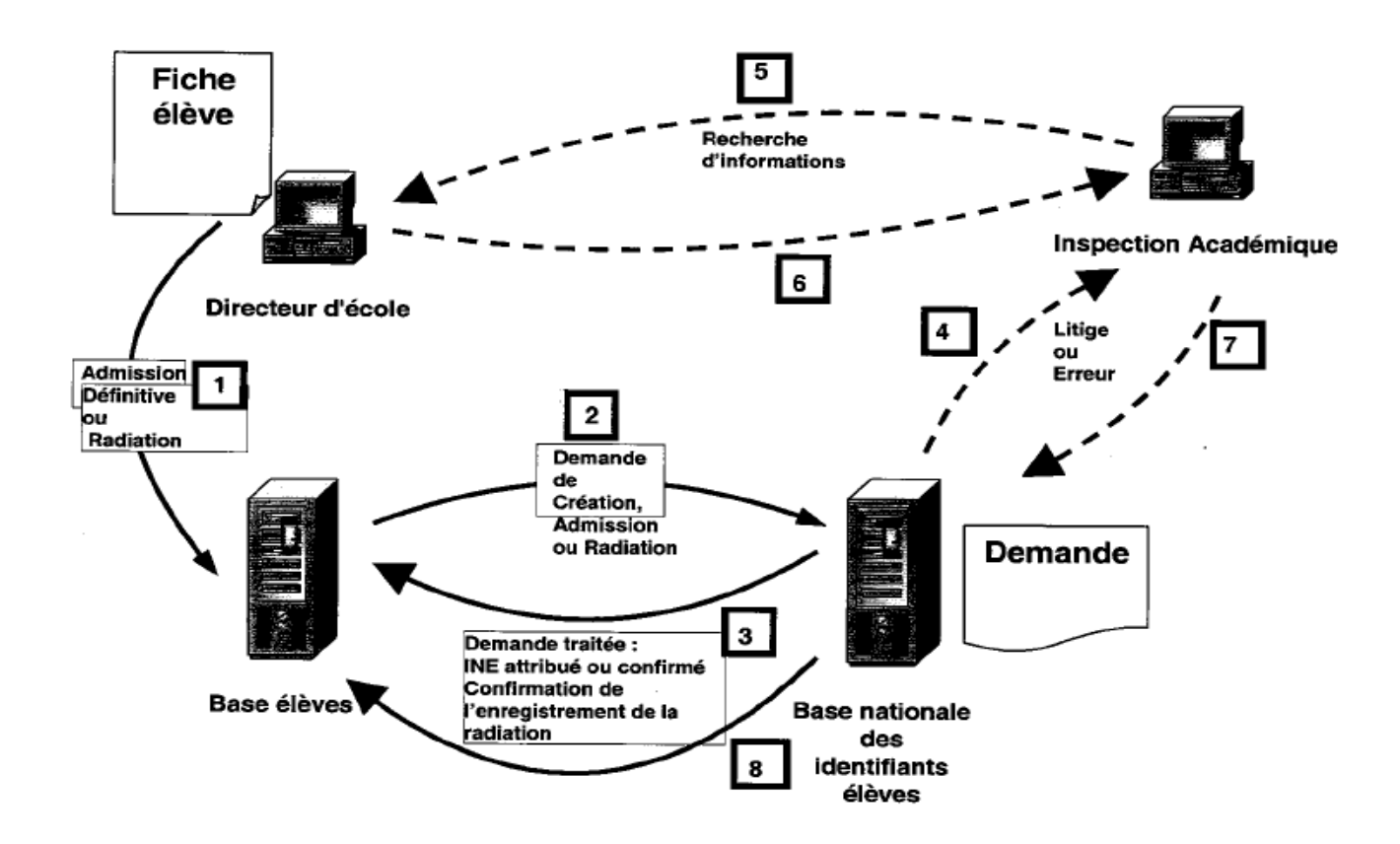

Dans une situation normale, les élèves (après admission définitive) sont en attente d'INE entre 24 et 48h.

Au-delà, s'ils apparaissent toujours en situation d'attente, il y a litige ou erreur. Il convient alors d'adresser par mail les coordonnées de l'élève au chargé de mission Tice.

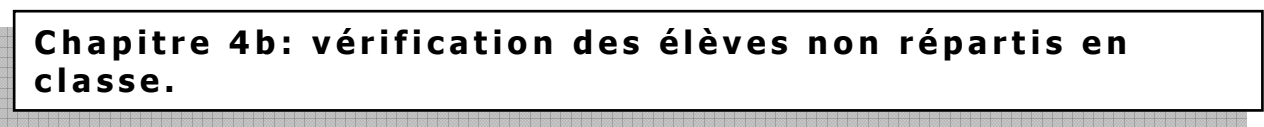

**Procédure**: On pourrait demander la liste des élèves non répartis en classe dans le menu Elèves – répartition.

Mais, pour être sûr de ne travailler que sur les élèves admis définitivement, mieux vaut passer par le menu Gestion courante.

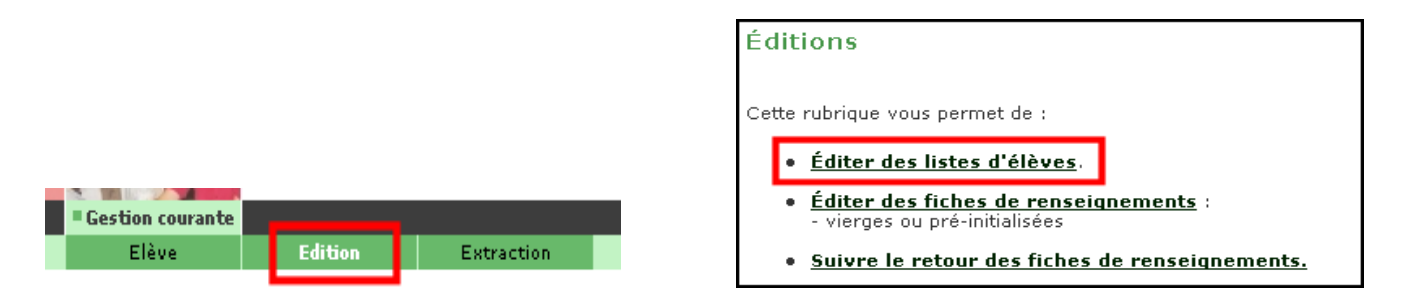

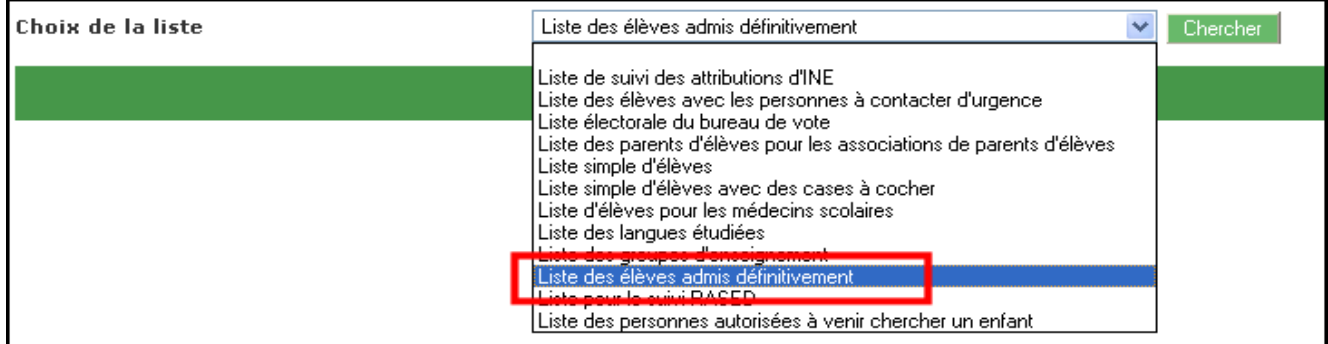

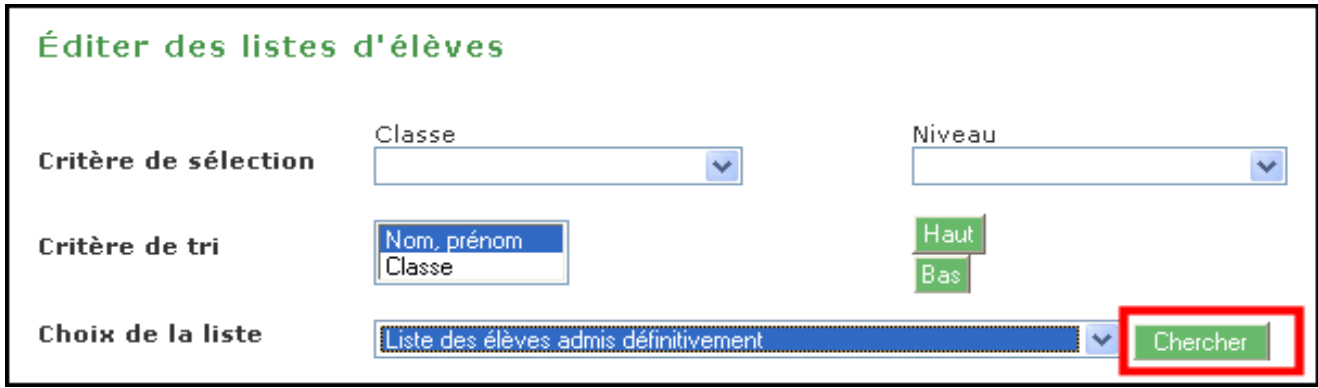

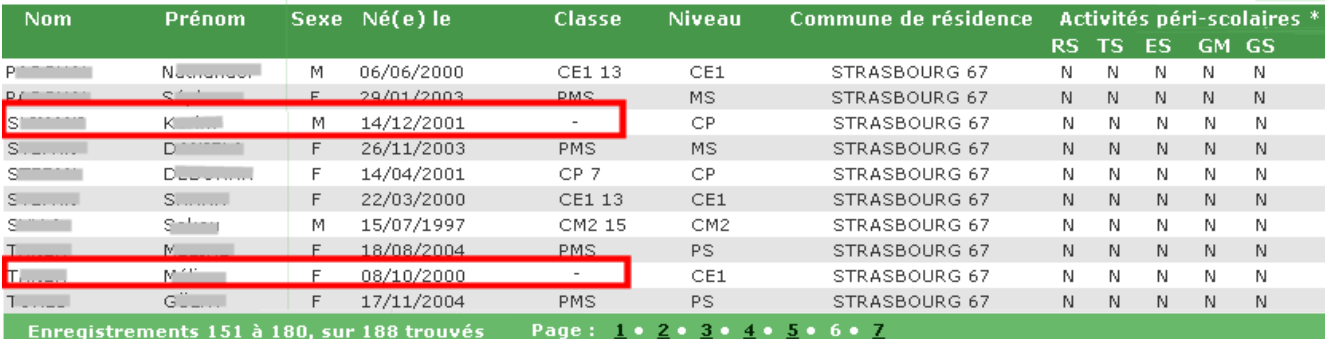

Vérifier toutes les pages.

Un élève non réparti dans une classe mais admis définitivement apparaît avec un signe – dans la colonne Classe.

## Cas possibles:

## **L'élève est dans l'école:**

Procéder à sa répartition dans Elèves – répartition - gestion individuelle

**L'élève n'est pas dans l'école:** 

Procéder à sa radiation (chapitre 2)

**L'élève apparaît sur 2 lignes, l'un est dans une classe, l'autre non:** 

Doublon: envoyer les coordonnées de l'élève au chargé de mission Tice

⊠ La ou les répartitions et/ou admissions effectuées, refaire un calcul d'effectif. (Chapitre 1).